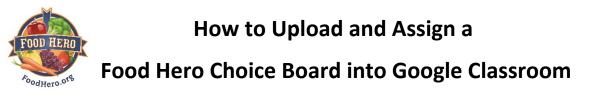

### Step 1: Make a Copy of the Choice Board

Open up the google drive link sent to you by your Food Hero educator. Click on the Choice Board you want to assign. **Make a copy** of the choice board to your google drive, or download it to your computer. You will find "Copy Document" under the File tab.

| Copy of Pumpkin Choice Board- Foo<br>File Edit View Insert Format Slide Arr | Copy document ×                                   | Present - Share | J  |
|-----------------------------------------------------------------------------|---------------------------------------------------|-----------------|----|
| + • ∽ ~ 륨 〒 @ • ┡ ፲ ⊑ • 안                                                   |                                                   | n ^             | 31 |
|                                                                             | Name y of Copy of Pumpkin Choice Board- Food Hero |                 | Ø  |
|                                                                             | Folder                                            |                 | 0  |
|                                                                             | Copy will be created in a shared folder.          |                 |    |
| -                                                                           | Share it with the same people                     |                 |    |
| -                                                                           | Copy comments                                     | en parapita?    |    |
| -                                                                           | Include resolved comments                         |                 |    |
| _                                                                           | Remove all speaker notes                          | umpkin patchl   |    |
| Press "Present" to e                                                        | Cance                                             |                 |    |
|                                                                             |                                                   | Q               | >  |

# Step 2: Open Classroom and Add Assignment

Open up the Google Classroom that you want to assign the Choice Board to. Click on the "Classwork" tab. Then, click on "Assignment".

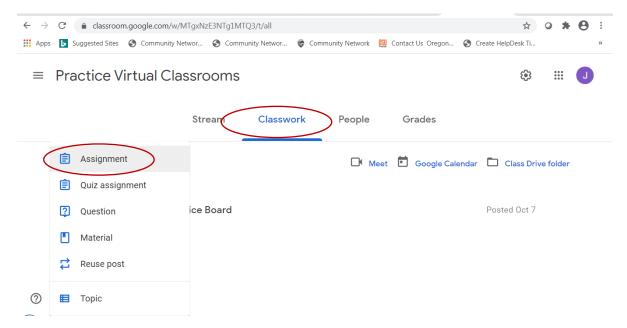

This material was funded in part by USDA's Supplemental Nutrition Assistance Program (SNAP). SNAP provides nutrition assistance to people with low income. SNAP can help you buy nutritious foods for a better diet. To find out more, contact Oregon Safe Net at 211. USDA is an equal opportunity provider and employer. 2019 Oregon State University Extension Service prohibits discrimination in all its programs, services, activities, and materials on the basis of race, color, national origin, religion, sex, gender identity (including gender expression), sexual orientation, disability, age, marital status, familial/parental status, income derived from a public assistance program, political beliefs, genetic information, veteran's status, reprisal or retaliation for prior civil rights activity. (Not all prohibited bases apply to all programs.) Oregon State University, Oregon State University Extension Service is an Equal Opportunity Provider and Employer.

## Step 3: Create Assignment and Add Instructions

Give your choice board assignment a title and some instructions. We suggest adding instructions like the example below. After you add instructions, click on the "Add" paperclip icon. Select google drive to find the copy of the choice board you made. If you saved the choice board to your computer, then you will click on "file" to select the choice board.

| $\leftarrow \rightarrow$ | C aclassroom.google.com/w/MTgxNzE3NTg1MTQ3/t/all                                                                                                    |                           | ☆ 0 \$               | • <b>0</b> = |
|--------------------------|----------------------------------------------------------------------------------------------------|---------------------------|----------------------|--------------|
| 🚺 Арр                    | s 📘 Suggested Sites 🔇 Community Networ 🔇 Community Networ 👘 Community Netwo                                                                                                   | ork 🛄 Contact Us Oregon ( | S Create HelpDesk Ti | >>           |
| ×                        | Assignment                                                                                                    |                           | Saved Assign         | -            |
| Ê                        | Title<br>Pumpkin Choice Board                                                                                                    | For                       |                      | •            |
|                          |                                                                                                    | Practice Virtu            | - All students       | -            |
| =                        | Instructions (optional)<br>Click on "Present" in the top right hand corner. Then explore the<br>choice board by clicking on all the pictures to learn more about<br>pumpkins! | Points                    |                      |              |
|                          |                                                                                                    | 100                       | •                    | - 1          |
| $\langle$                | Ri Add - Create<br>Google Drive                                                                                                    | Due                       |                      |              |
|                          | C Link                                                                                                    | No due date               |                      | -            |
|                          | <ul> <li>⋃ File</li> <li>YouTube</li> </ul>                                                                                                    | Торіс                     |                      |              |
| ?                        | VouTube                                                                                                    | No topic                  |                      | <b>.</b>     |

#### Step 4: Insert Choice Board

Select the copy of the choice board from either your google drive or computer. Click on "Insert".

| × | Assignment                              |                                                                      | Saved        | Assign   | -        |
|---|-----------------------------------------|----------------------------------------------------------------------|--------------|----------|----------|
| Ê | Title                                   | Insert files using Google Drive Q Search in                          | ×            |          | A        |
| E | Pumpkin Choice                          | RECENT UPLOAD MY DRIVE TARRED                                        | Alls         | students | •        |
| = | Instructions (optional Click on "Presen | Recent                                                               | =            |          |          |
|   | choice board by<br>pumpkins!            |                                                                      |              |          |          |
|   |                                         |                                                                      |              |          |          |
|   | U Add -                                 |                                                                      | fina<br>pino |          |          |
|   |                                         | Ross Island Move - Or     Salad Greens Choice     Pumpkin Choice Boa | r            |          | × 1      |
| ? |                                         | Convest WC Projects                                                  | -            |          | <b>.</b> |

### Step 6: Make Copy for Each Student and Assign

Under the choice board file you will see a drop down menu. Select "Make a Copy for Each Student". If you wish to assign the choice board points or a due date you can do that, too! That decision is up to the teacher.

| X Assignment                                     |   | Not saved Assig                | n 🔻 |
|--------------------------------------------------|---|--------------------------------|-----|
|                                                  |   | 100                            | ^   |
| 🛛 Add 🕂 Create                                   |   | Due                            |     |
| Pumpkin Chaica Poord-Food Horo                   |   | No due date                    | -   |
| Pumpkin Choice Board- Food Hero<br>Google Slides | × | Торіс                          |     |
| Students can view file                           |   | No topic                       | •   |
| Students can edit file                           |   | Rubric                         |     |
| Make a copy for each student                     |   | + Rubric                       |     |
| $\bigcirc$                                       |   | Check plagiarism (originality) |     |
| ~                                                |   |                                | -   |

Then, click on the Blue "Assign" button in the top right hand corner.

#### Note: If You Get an Error

Be sure you see the "Saved" text in the top right corner next to the blue "assign" button. You will not be able to assign the choice board until it says "saved". If you get an error message it may be because you did not make a copy of the choice board to your own google drive. Try completing Step 1 again.

| ×          | Assignment                                                                                                    | Not saved Assign 💌            |
|------------|----------------------------------------------------------------------------------------------------|-------------------------------|
| Ē          | Title<br>Pumpkin Choice Board                                                                                                    | For                           |
|            | · · · · · · · · · · · · · · · · · · ·                                                                                                    | Practice Virtu All students - |
| =          | Instructions (optional)<br>Click on "Present" in the top right hand corner. Then explore the<br>choice board by clicking on all the pictures to learn more about | Points                        |
|            | pumpkins!                                                                                                    | 100 -                         |
|            | Add + Create                                                                                                    | Due                           |
|            | No due date 👻                                                                                                    |                               |
| $\bigcirc$ | Pumpkin Choice Board- Food Hero X<br>Google Slides                                                                                                    | Торіс                         |
|            | Make a copy for each student 🔹                                                                                                    | No topic 👻 👻                  |